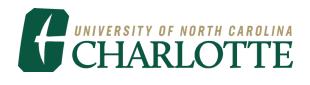

# Banner ePrint Instructions

UNC Charlotte OneIT Financial Systems Report

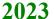

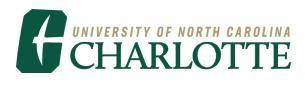

# **Getting Started**

This guide provides instructions for Banner ePrint features used in viewing and printing Banner financial reports on the web. Banner access is required to view reports on Banner ePrint. Adobe Acrobat® Reader and a NinerNET ID and password are needed to use Banner ePrint.

### 1. Login using the Banner ePrint Login Screen.

Start a Web browser, Firefox or Google Chrome. Clink the link or type the URL <a href="http://eprint.charlotte.edu/cgi-bin/eprint.cgi">http://eprint.charlotte.edu/cgi-bin/eprint.cgi</a> (Be sure to bookmark the web address for quick access later). The following will display:

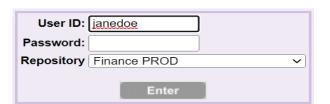

User ID - NinerNET ID

Password - NinerNET Password

**Repository - Choose Finance PROD** 

## 2. Once logged in, the Finance PROD Repository page will display.

This page lists the different reports a user has access to view. The "Latest Date" indicates the last time the report ran.

| Banner            | Select Report fro              | m Repository Finance PROD         | Finance PROD Repository<br>jrhughes |  |
|-------------------|--------------------------------|-----------------------------------|-------------------------------------|--|
| ePrint            | About Banner ePrint   FAQ   My | ePrint                            | Change Repository   Help   Logout   |  |
| Finance PROD      |                                |                                   |                                     |  |
|                   |                                |                                   |                                     |  |
|                   | Report                         | Description                       | <u>Latest Date</u>                  |  |
| PDF TEXT 🏅        | FABCHKR                        | Batch Disbursement Register       | Thu Feb 02, 2023 3:32pm             |  |
| PDF TEXT 3        | FABMATC                        | Receiving Matching Process        | Tue Oct 01, 2013 2:58pm             |  |
| PDF TEXT 3        | FARINVS                        | Invoice Selection Report          | Thu Feb 02, 2023 3:14pm             |  |
| PDF TEXT <b>3</b> | FARIREC                        | Invoices Awaiting Receiver        | Wed Sep 16, 2015 10:12am            |  |
| PDF TEXT 3        | FARVALP                        | Vendor Alphabetical Listing       | Wed Jan 09, 2013 11:26am            |  |
| PDF TEXT 3        | FARVHST                        | Vendor History Report             | Thu Feb 16, 2017 08:46am            |  |
| PDF TEXT 3        | FARVNUM                        | Vendor Numerical Listing          | Thu Jul 10, 2008 10:47am            |  |
| PDF TEXT 3        | FARWHLD                        | 1099 Reporting/Withholding Status | Fri Jan 25, 2019 08:17am            |  |
|                   |                                | FABCHKR V                         | Next                                |  |

# 3. To find the report needed:

At the bottom right hand corner, click Next until the desired report appears or, at the bottom of the screen, click the drop down box FABCHKR v to select the desired report.

4. Click on the drill icon to "Drill Down" and view the different run dates of the report.

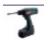

5. The Report Detail page will display, listing all existing run dates of the report.

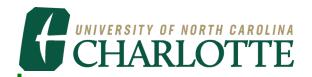

The most recent report is always at the top of the list.

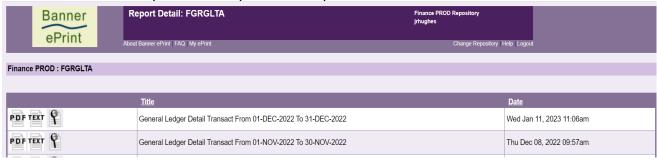

Some reports, such as FGRGLTA (General Ledger Detail Transactions) include data for all Funds.

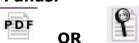

- a. Select the PDF Icon to the left of the desired report to view the report including ALL Fund, Organizations and Accounts that a user is authorized to view.
  - i. The PDF Icon opens a view configured to open with Adobe Acrobat.

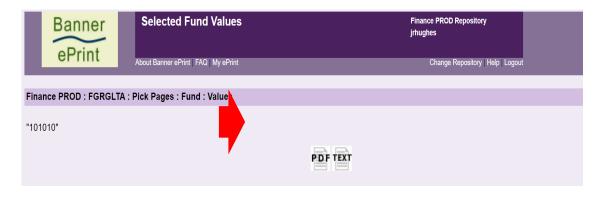

Example of the PDF (Adobe Acrobat) view.

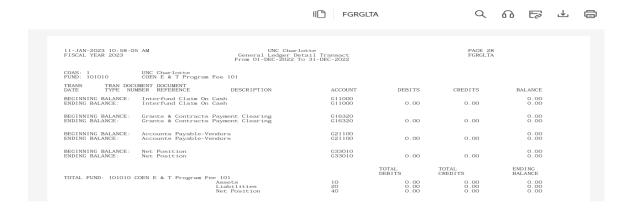

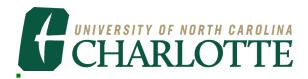

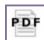

OR

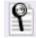

- b. Select the Magnifying Glass Icon to limit the report search to specific values.
  - i. The magnifying glass icon accesses the Pick Pages boxes, to narrow the selection of data included in the report.

The Pick Pages page allows the report to be searched based on the Page Key identified. The Page Key options are Fund and Orgn. These Page Keys are predetermined based on the report selected.

In the following examples, Fund is the Page Key, allowing the report to be searched by specific 6-digit fund numbers.

ii. There are 3 options to limit the selection:
Pick Pages Manually
Search

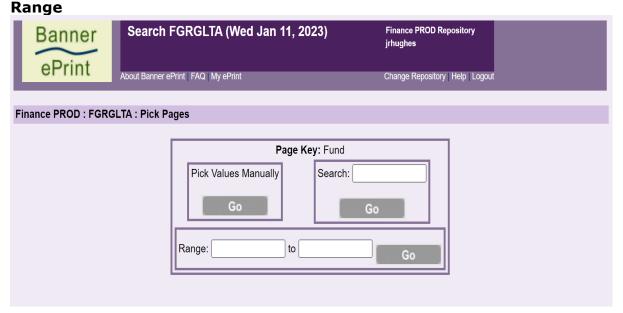

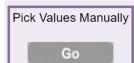

1. Pick Pages Manually:

Based on the Page Key, values are displayed for selection. After selecting a value or values needed, click the "**Get the Report**" icon.

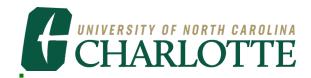

| Banner<br>ePrint                           | Choose Fund                           | Financ<br>jrhugh  | e PROD Repository<br>es           |      |  |  |  |  |
|--------------------------------------------|---------------------------------------|-------------------|-----------------------------------|------|--|--|--|--|
| CITIII                                     | About Banner ePrint   FAQ   My ePrint |                   | Change Repository   Help   Logout |      |  |  |  |  |
| Finance PROD : FGRGLTA : Pick Pages : Fund |                                       |                   |                                   |      |  |  |  |  |
|                                            | <u> </u>                              | <u></u> 101014    | <u> </u>                          |      |  |  |  |  |
| □ 101001                                   | 101008                                | <u> </u>          | □ 101022                          |      |  |  |  |  |
| □ 101002                                   | 101009                                | 101016            | □ 101023                          |      |  |  |  |  |
| □ 101003                                   | <u> </u>                              | □ 101017          | □ 101024                          |      |  |  |  |  |
| □ 101004                                   | <u> </u>                              | 101018            | 101025                            |      |  |  |  |  |
| □ 101005                                   | <u> </u>                              | □ 101019          | □ 101026                          |      |  |  |  |  |
| □ 101006                                   | <u> </u>                              | 101020            | <u> </u>                          |      |  |  |  |  |
|                                            |                                       | Go Get the Report |                                   | Next |  |  |  |  |

## The Selected Values page will be displayed.

These are the results using the Search field for 6 different funds.

To save these values to search on at another time, type in a **Search Name** and press **Save**.

**Note**: each report can only have two saved searches.

| Banner<br>ePrint       | Selected Fund Values                  | Finance PROD Repository<br>jrhughes |                                   |  |  |  |
|------------------------|---------------------------------------|-------------------------------------|-----------------------------------|--|--|--|
| errint                 | About Banner ePrint   FAQ   My ePrint |                                     | Change Repository   Help   Logout |  |  |  |
| Finance PROD : FGRGLTA | : Pick Pages : Fund : Values          |                                     |                                   |  |  |  |
| "101001"               | "101020"                              | "101027"                            | "101038"                          |  |  |  |
| "101050"               | "101056"                              |                                     |                                   |  |  |  |
| PDF TEXT               |                                       |                                     |                                   |  |  |  |
|                        | Search Name                           |                                     | Save                              |  |  |  |

# 2. Search

a. Key a specific value based on the Page Key, Click Go.

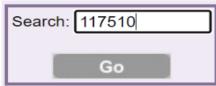

Search:

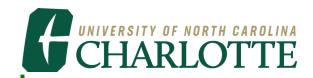

To save this value to search on at another time, type in a **Search Name** and press **Save**.

**Note**: each report can only have two saved searches.

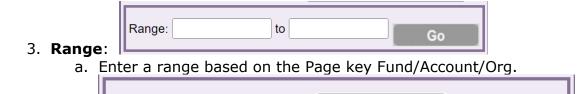

To save these values to search on at another time, type in a **Search Name** and press **Save**.

to 115724

Go

Note: each report can only have two saved searches.

#### 7. Banner ePrint contains a Navigation Bar.

The Navigation Bar provides a shortcut to a specific system page. It is more efficient to use the Navigation Bar rather than use the back-arrow button on the browser since a particular page can be selected when using the Navigation Bar instead of the browser back-arrow to scroll back through all the pages that have been visited.

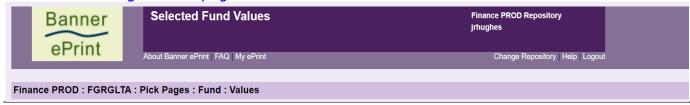

Repository: Report List: Search Report: Page Key Value: Validation Page

Range: 115710

The navigation bar displays the current location within the system. In the above example, the Validation Page is displayed. The sections are separated by colons. Click within a section to return to that system page.

#### 8. Banner ePrint on-line help

Each system page has on-line help. There is a link just below the title bar on each Banner ePrint page. This link will open a context-sensitive topic with information on that particular part of the system.

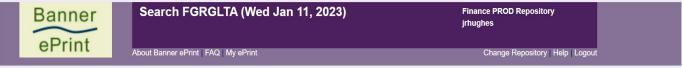

#### 9. Using My ePrint

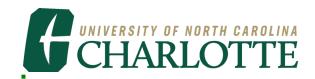

Each system page has a link to My ePrint. My ePrint is used to create groups of reports, reorder search settings, and set the number of reports that are displayed on each page.

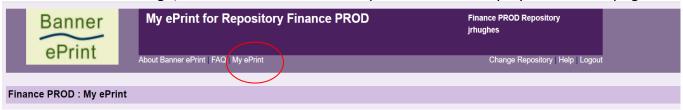

#### Creating a group of reports

- 1. Click on My ePrint to display the Configure Reports Group menu.
- Click Create Group and enter a Group Name.

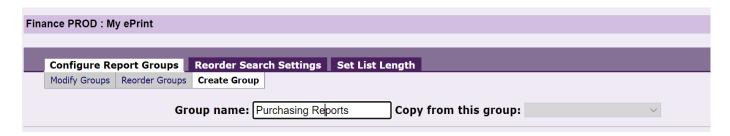

Scroll through the list of Available Reports and select all reports to include in the group.
 Hold the CTRL key to select multiple reports.

#### Available reports:

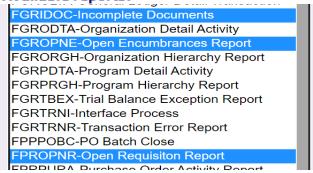

4. Click to move reports to the **Selected Reports** column.

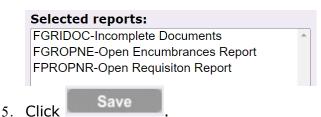

Click Finance PROD to return to the main page. Each report group will display on a tab above the reports list.

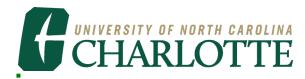

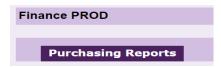

7. Click the tab to see all reports in that group.

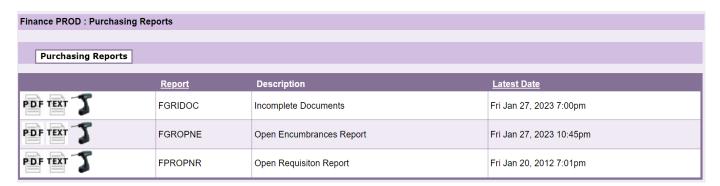

# **Logout of Banner ePrint**

- Click the logout button at the top of the Banner ePrint screen.
- Close the browser.

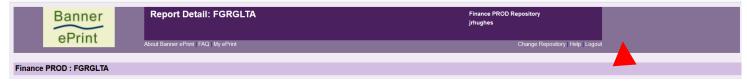

## **Questions or Problems related to Banner ePrint:**

Email the Banner ePrint System Administrator at <a href="mailto:finsystems@uncc.edu">finsystems@uncc.edu</a>.